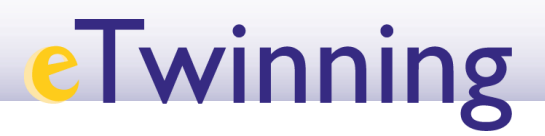

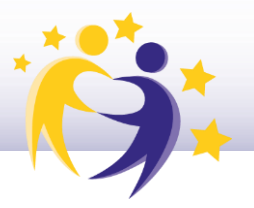

#### **Cómo crear un proyecto eTwinning en la plataforma**

#### **Observaciones previas**

**1)** Para crear un proyecto en la plataforma se necesitan dos socios. Éstos serán los **fundadores** del proyecto. Los socios fundadores son los dos únicos miembros del proyecto que no se pueden borrar.

**2)** Una vez que el proyecto esté aprobado por los dos Servicios Nacionales de Apoyo de los dos países fundadores, se puede añadir al proyecto a otros docentes socios.

- **3)** Antes de iniciar el proceso de creación de un proyecto, asegúrate de que:
	- El otro socio fundador forma parte de tus contactos.
	- Tienes habilitada la opción "**Estoy disponible para un proyecto eTwinning**" (*"Available for eTwinning project"*) en tu perfil.

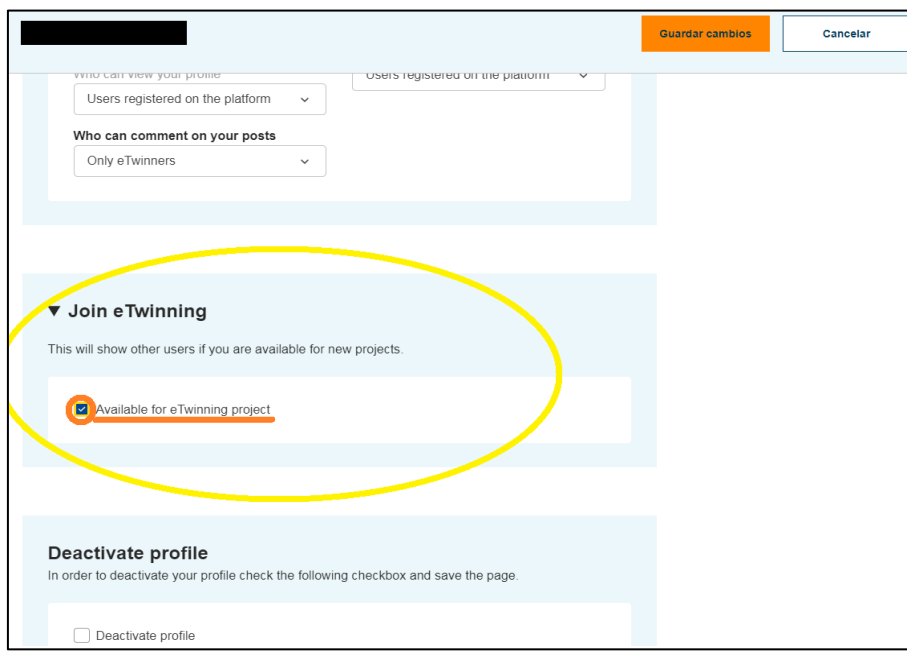

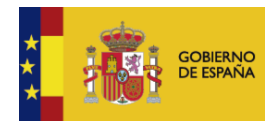

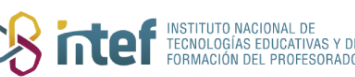

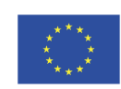

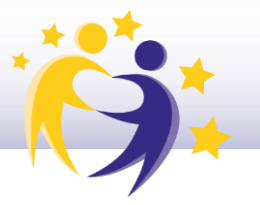

#### **Creación de un proyecto paso a paso**

*Nota: el proyecto lo crea originalmente uno de los dos socios fundadores.*

**1)** Accede a la sección "**eTwinning**" y haz clic en la pestaña "**Crear proyecto**" (*"Create a new project"*). Te aparecerá una imagen como ésta:

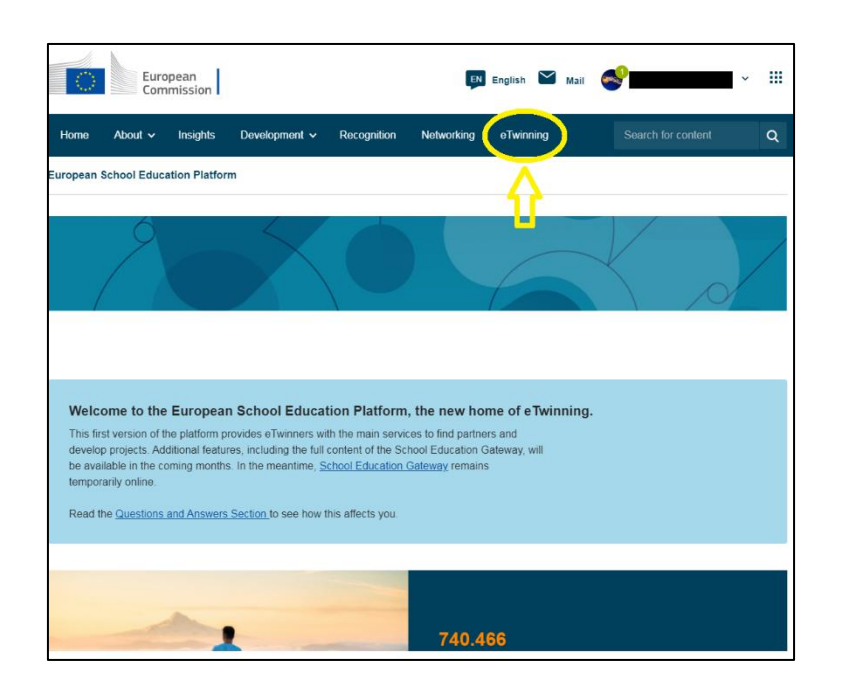

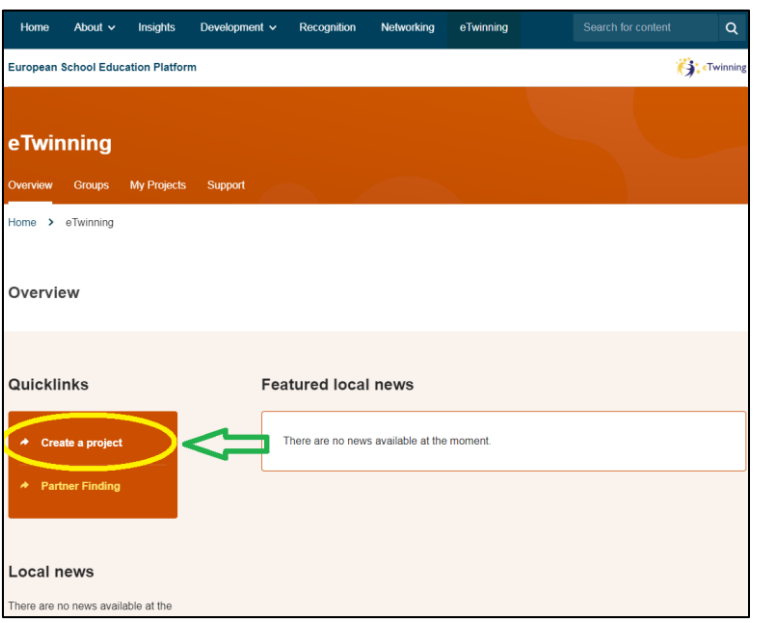

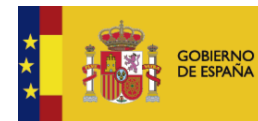

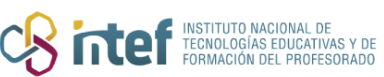

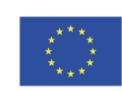

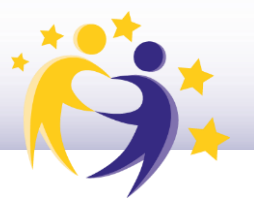

Tras hacer clic en este apartado, el sistema de devolverá la siguiente página. 2) Selecciona el centro escolar con el que vas a llevar a cabo el proyecto (puede ser que en el histórico de tu perfil eTwinning tengas más de un centro escolar o que trabajes en dos centros escolares en un mismo periodo de tiempo). El proyecto quedará ligado a ese centro escolar.

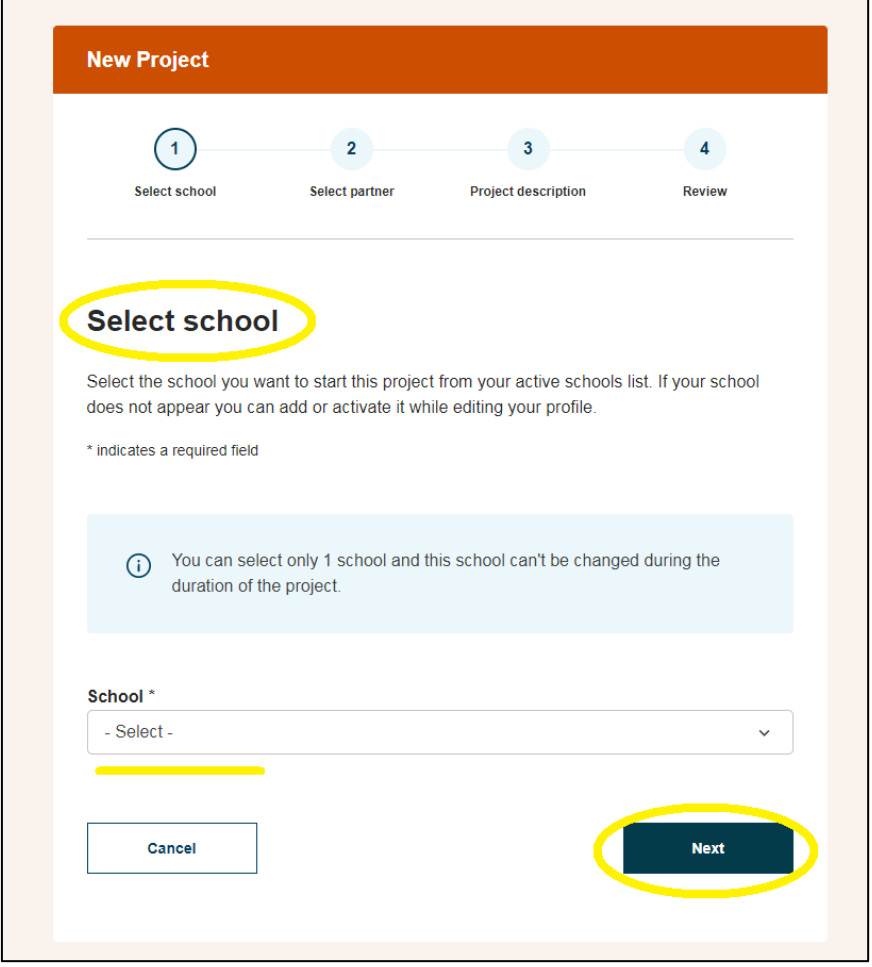

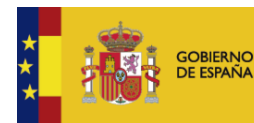

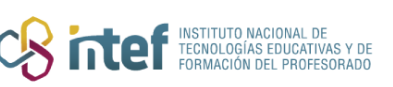

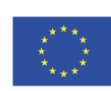

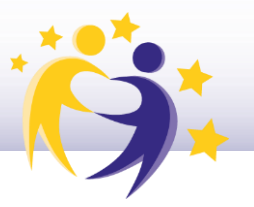

Haz clic en "Siguiente" ("Next") y te aparecerá la imagen que te mostramos  $3)$ a continuación. Busca entre tus contactos al socio con el que vas a fundar el proyecto.

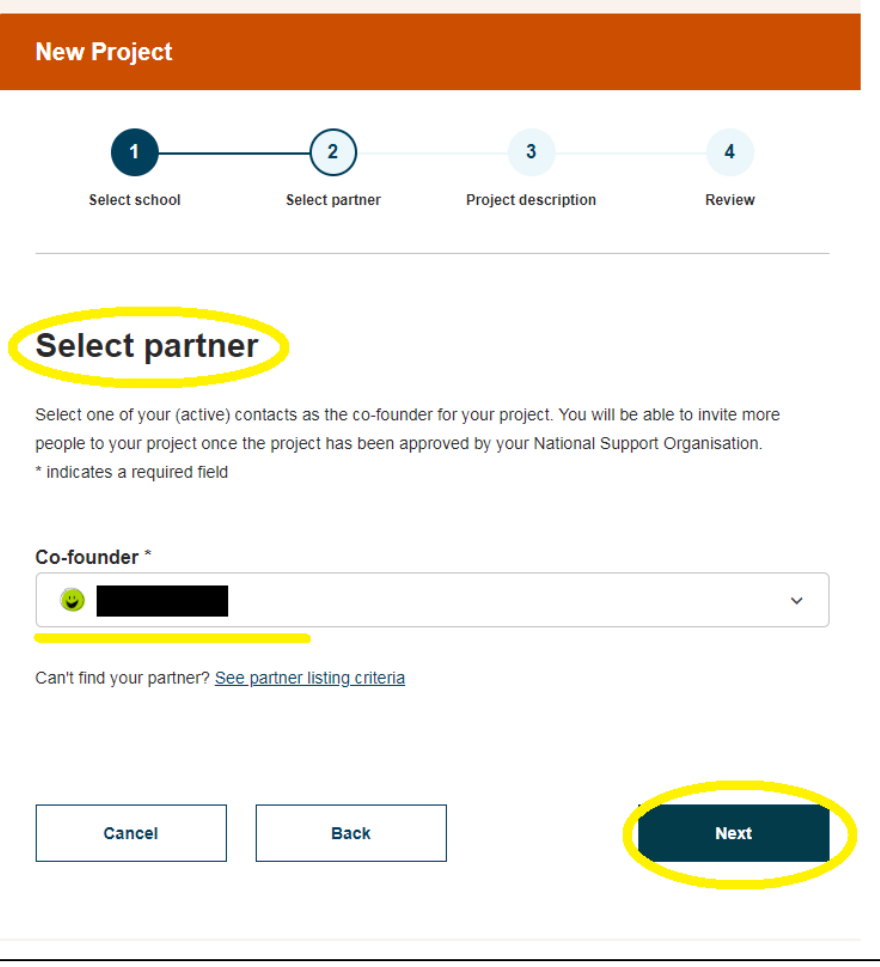

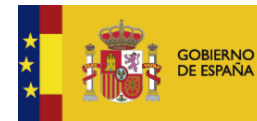

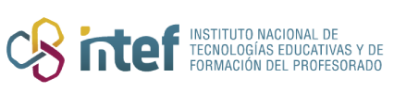

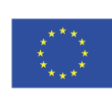

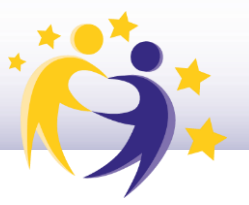

 $4)$ Pasa la página siguiente. Aparecerá un formulario que tienes que rellenar con información relevante del proyecto (título, descripción, idiomas, asignaturas, objetivos, proceso de trabajo, resultados...).

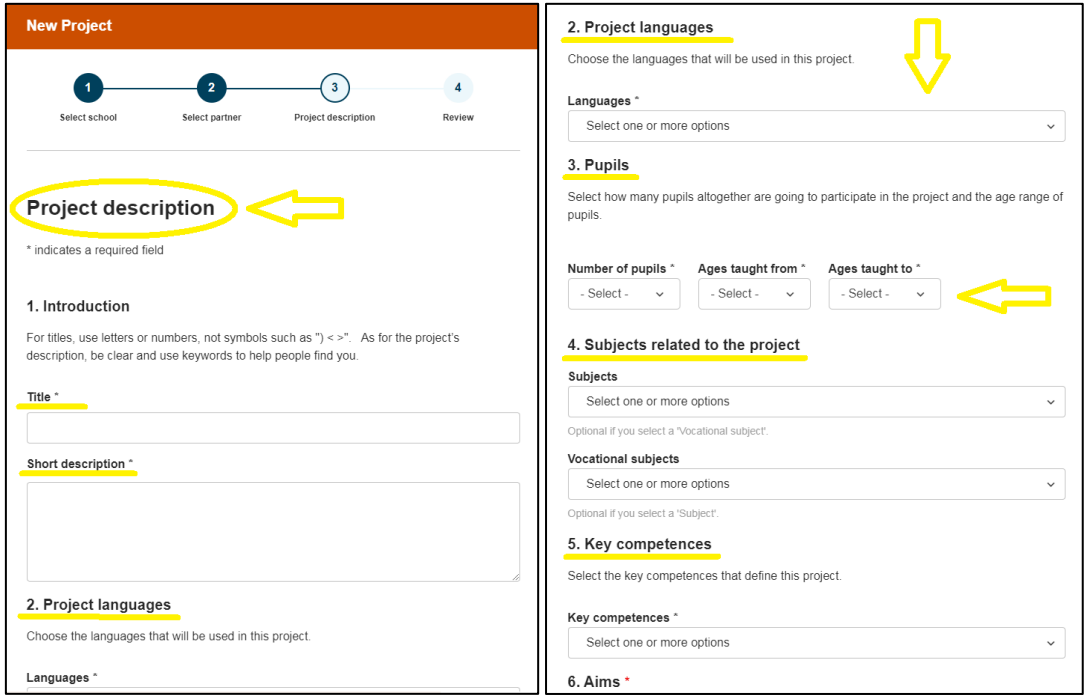

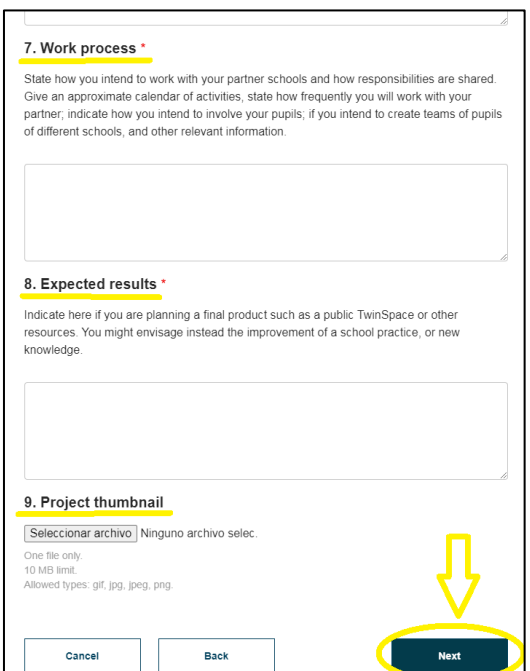

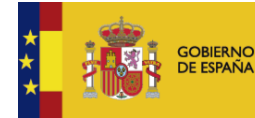

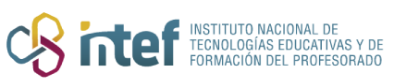

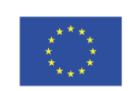

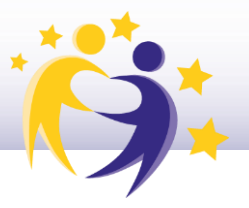

Haz clic en "Vista preliminar" y, en la parte inferior de la ventana, te  $5)$ aparecerá la siguiente imagen:

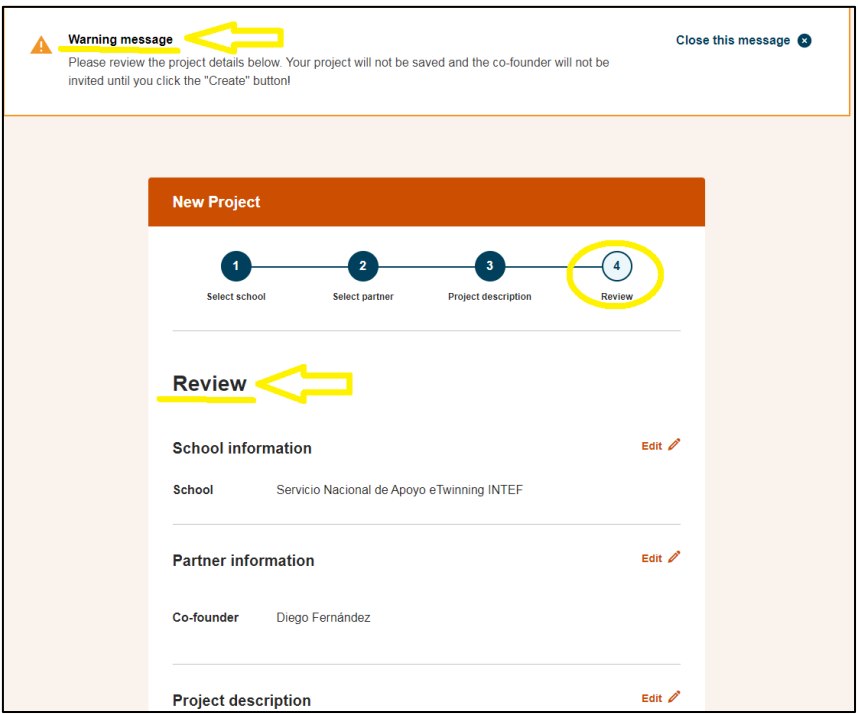

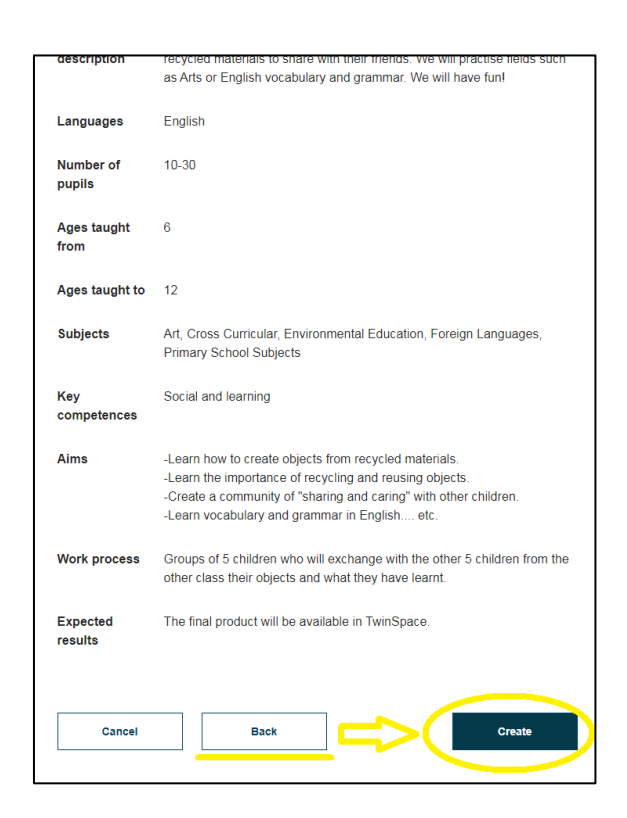

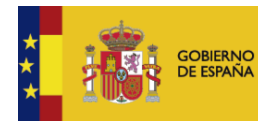

MINISTERIO<br>DE EDUCACIÓN, FORMACIÓN PROFESIONAL<br>Y DEPORTES

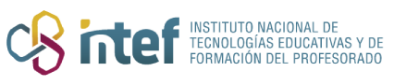

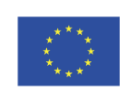

**Cofinanciado por** la Unión Europea

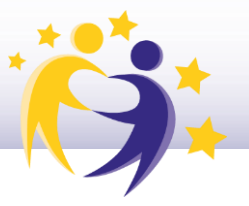

Puedes **modificar** el contenido del formulario o **enviar** la información introducida.

**6)** Después de pulsar en "**Enviar**", a tu socio le llega la invitación para participar en el proyecto, que podrá ver en sus notificaciones.

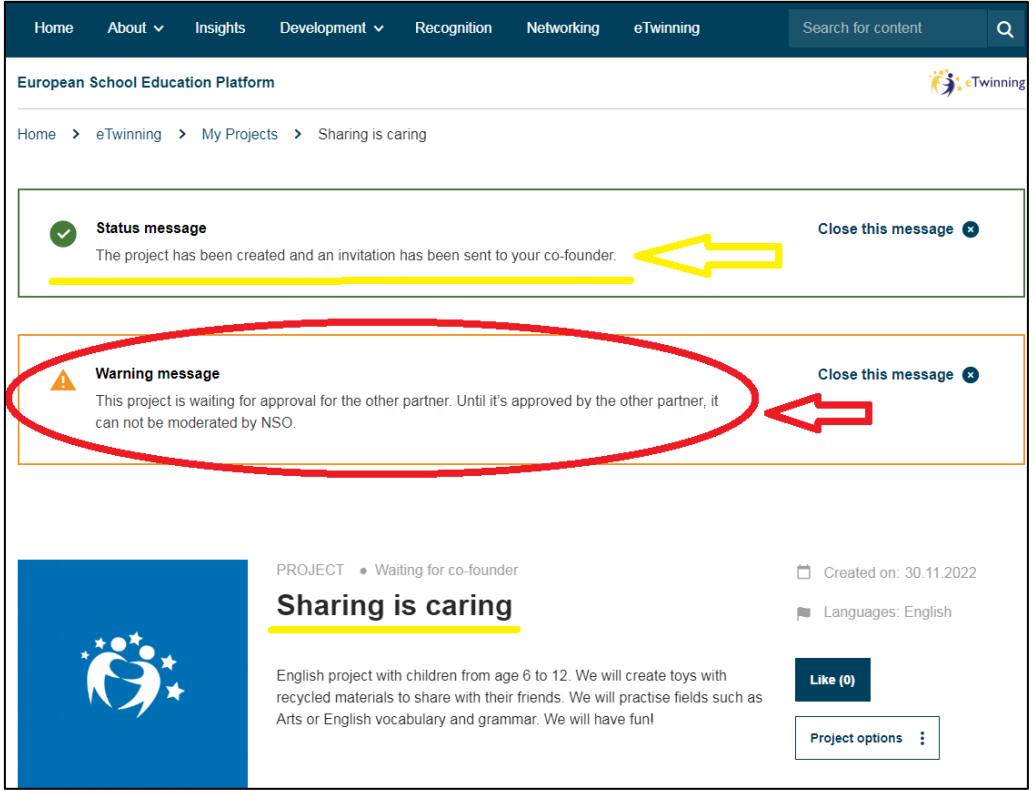

**7)** Mientras tu socio acepta la invitación, el proyecto está alojado en la pestaña "**Mis proyectos**" (*"My projects"*), en el apartado "**Proyectos pendientes**" (*"Pending"*).

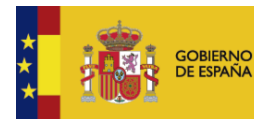

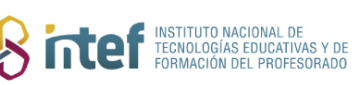

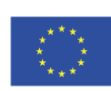

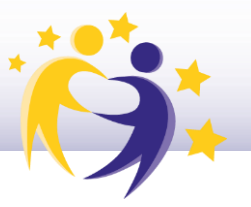

En cuanto tu socio haya aceptado el proyecto, éste llega a los dos Servicios 8) Nacionales de Apoyo (SNA) de los países de los dos fundadores. El proyecto sigue en la pestaña de "Mis proyectos" ("My projects") > "Proyectos pendientes" ("Pending"). Hasta que los dos SNA no hayan aprobado el proyecto, permanecerá en este estado.

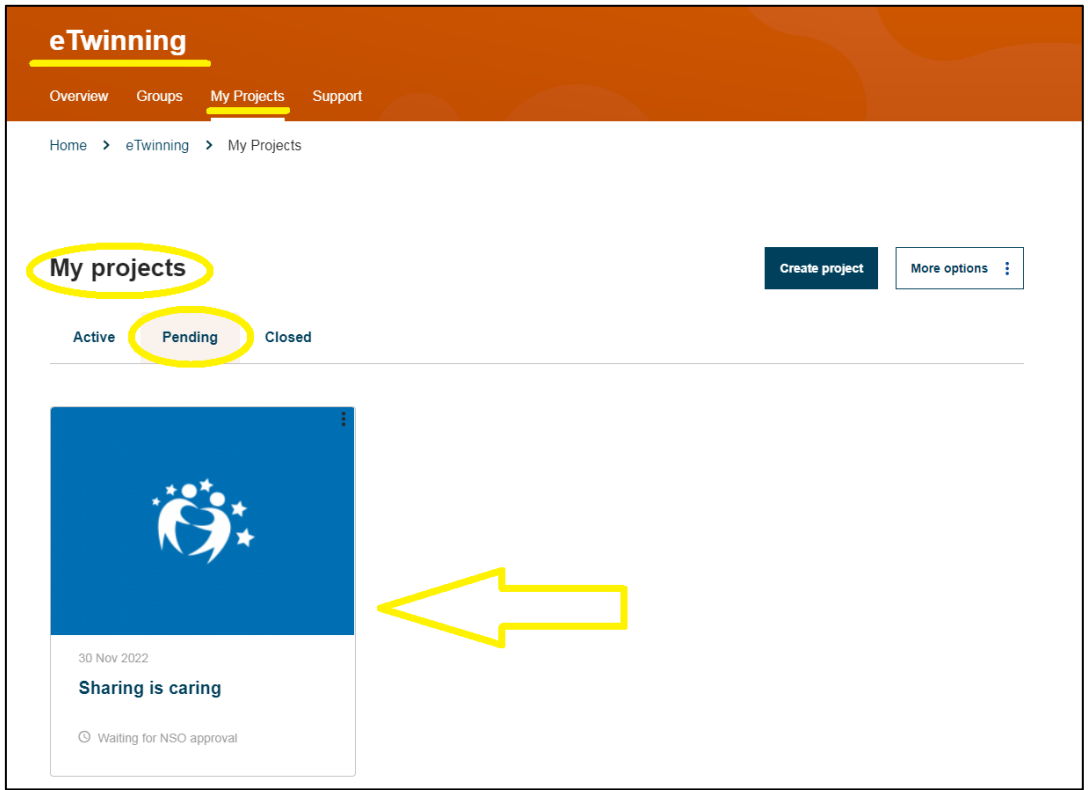

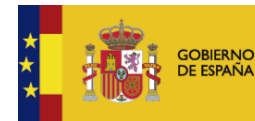

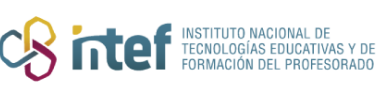

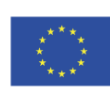

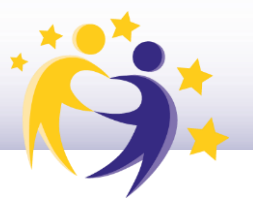

**9)** Una vez aprobado por los dos SNA, se genera el espacio de trabajo colaborativo, que es el **TwinSpace** (uno por cada proyecto). Este es el espacio en el que participan docentes, alumnos y otros agentes. Además, en la pestaña "**Mis proyectos**" (*"My projects"*), aparecerá como "**Activo**" (*"Active"*).

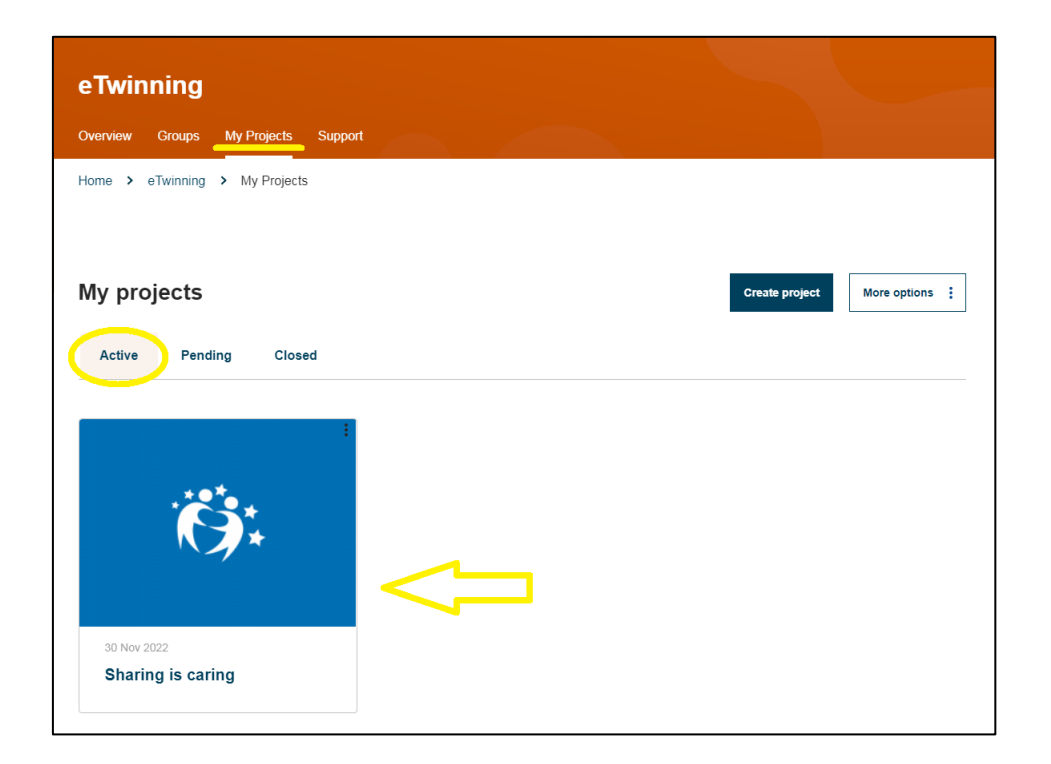

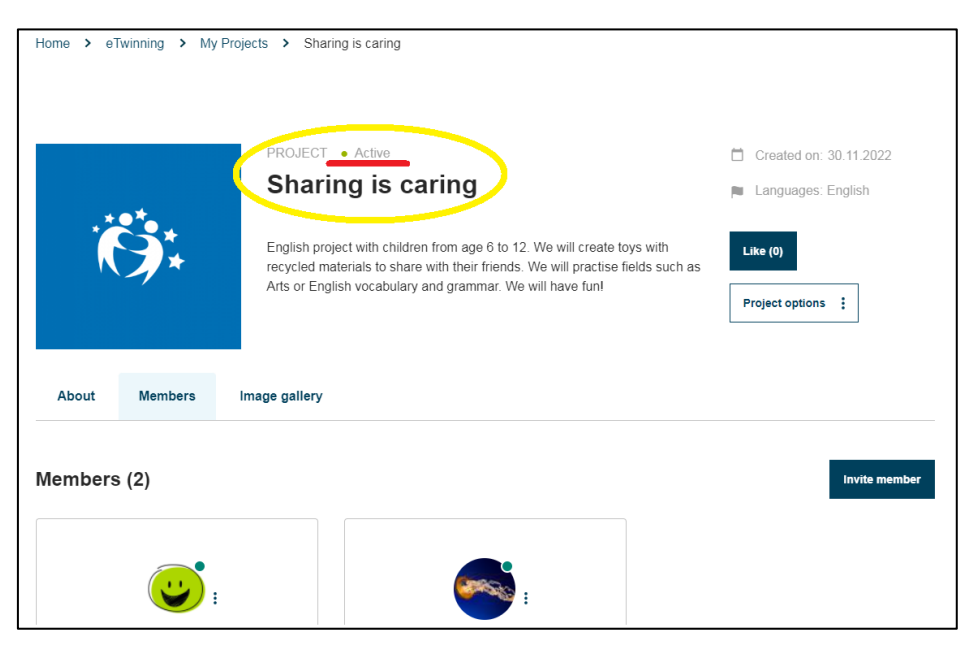

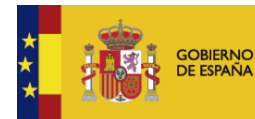

MINISTERIO<br>DE EDUCACIÓN, FORMACIÓN PROFESIONAL<br>Y DEPORTES

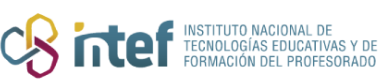

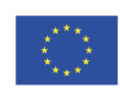

**Cofinanciado por** la Unión Europea

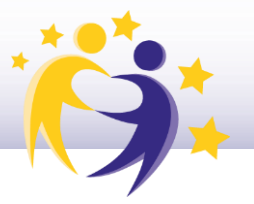

Es momento de acceder al TwinSpace y trabajar en el proyecto desde aquí :

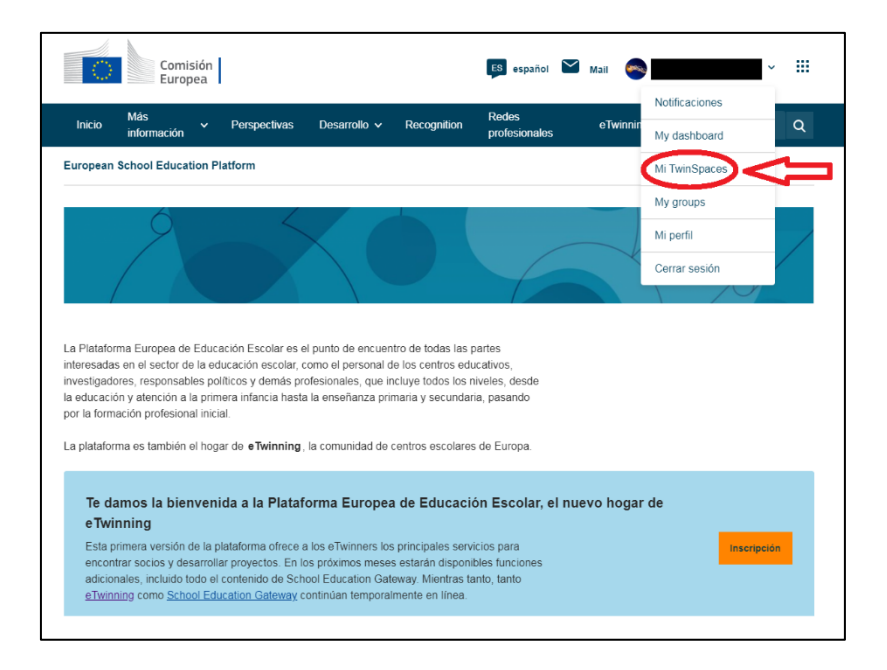

También puedes acceder al TwinSpace del proyecto haciendo clic sobre su título.

Te aparecerá la opción de "Ir al TwinSpace" ("Go to TwinSpace"):

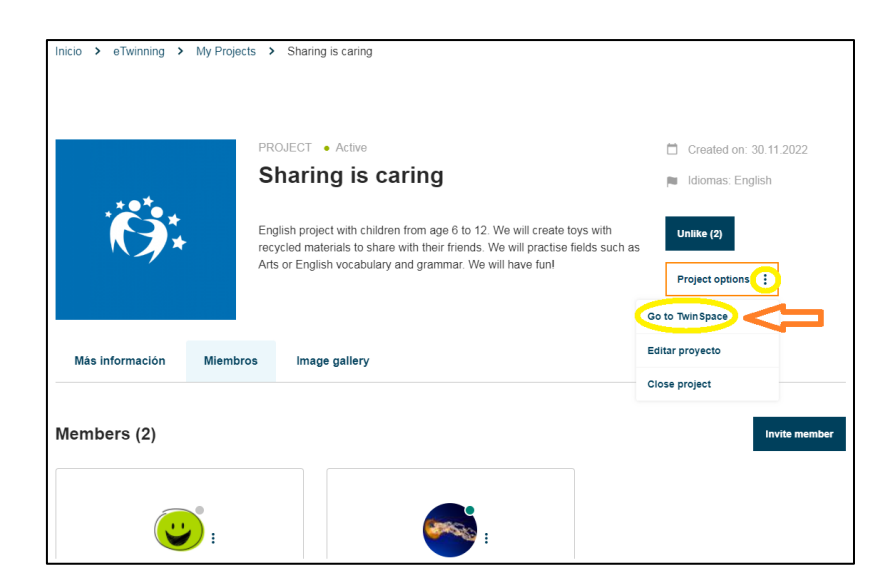

Una vez aprobado el proyecto, los campos con la descripción del proyecto siguen siendo modificables. Esto te permitirá revisarlo según vaya desarrollándose.

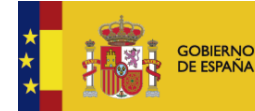

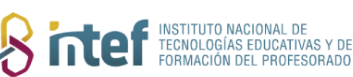

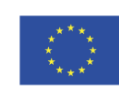